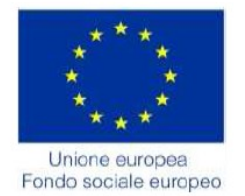

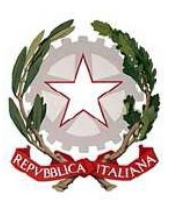

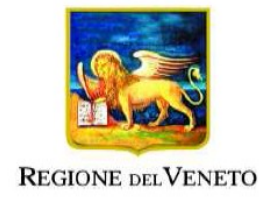

# **POR Fondo Sociale Europeo** 2014-2020

# **Manuale IDO EROGAZIONE SERVIZI**

# **ASSEGNO PER IL LAVORO - AxL**

**D.G.R. n. 1095 del 13 luglio 2017**

**Vers. 6 del 25/02/2019**

# **INDICE GENERALE**

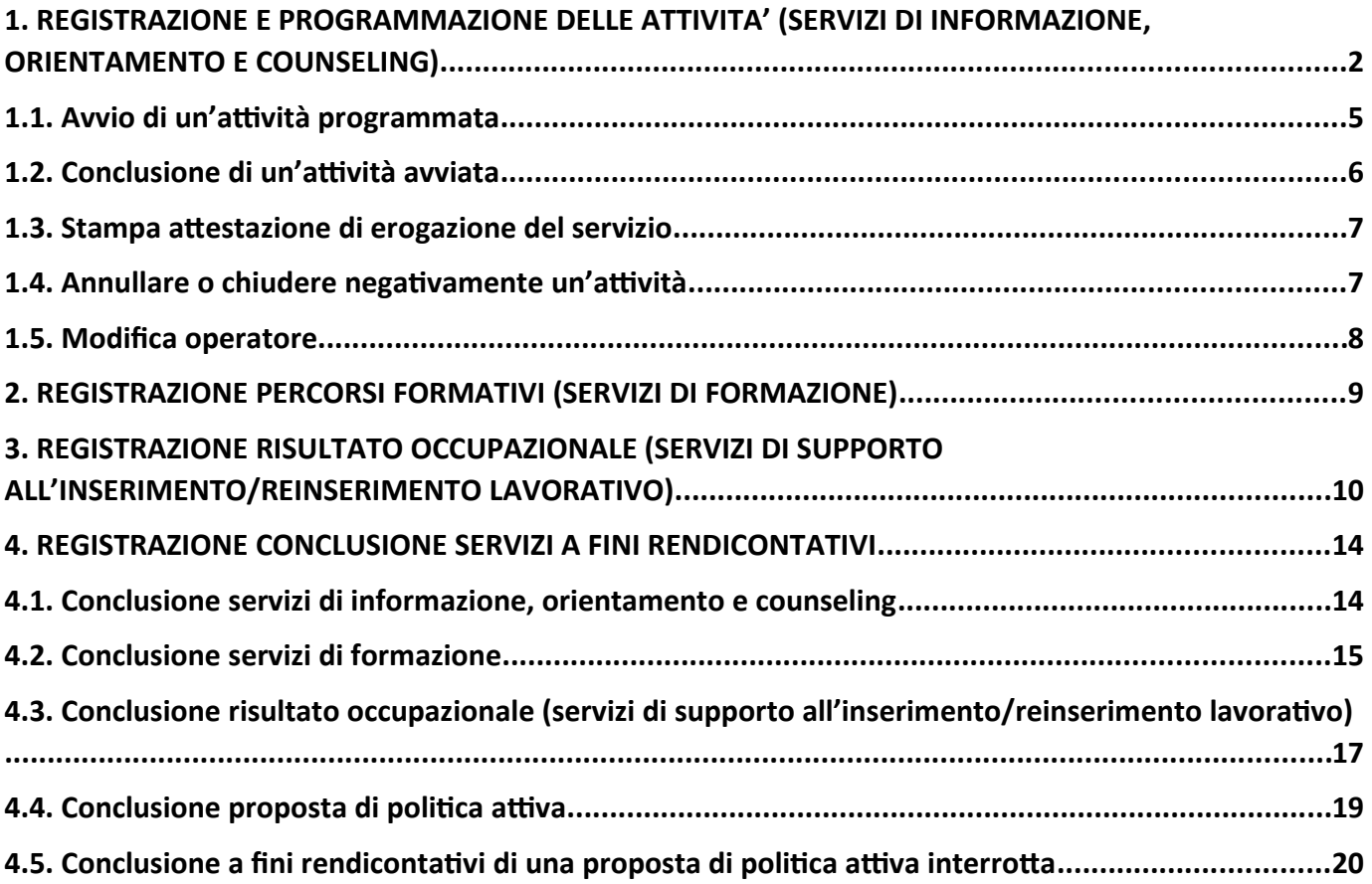

# <span id="page-1-0"></span>**1. REGISTRAZIONE E PROGRAMMAZIONE DELLE ATTIVITA' (SERVIZI DI INFORMAZIONE, ORIENTAMENTO E COUNSELING)**

Una volta concordata e accettata da parte del lavoratore la Proposta di Politica Attiva, è possibile registrare in IDO l'effettivo svolgimento delle attività previste.

A tal fine è necessario effettuare i seguenti passaggi:

- 1. Registrare l'attività e passarla in stato PROGRAMMATA;
- 2. Al momento dell'effettiva erogazione, AVVIARE e CONCLUDERE l'attività.

Si ricordano le regole di programmazione, avvio e conclusione delle erogazioni:

- 1. le attività vanno inserite e portate allo stato di programmate con un anticipo di MINIMO 2 giorni rispetto alla data prevista di inizio erogazione (entro la mezzanotte);
- 2. devono essere della medesima tipologia di quelle previste nella PPA;
- 3. non devono superare il monte ore previsto nella PPA per quella specifica tipologia di attività;
- 4. l'attività programmata non può essere modificata ma solo annullata -- al massimo 60 minuti prima dell'ora di inizio;
- 5. dopo questa scadenza, l'attività non può essere annullata ma solo chiusa negativamente;
- 6. nella programmazione dovrà essere indicato quale sarà l'operatore che erogherà il servizio, il nominativo può essere modificato fino a un'ora prima dell'inizio attività;
- 7. l'operatore dovrà apporre una "firma digitale" all'inizio dell'attività e alla fine con una margine di flessibilità pari a 10 minuti (10 min prima o 10 min dopo l'ora di inizio prevista).

**ATTENZIONE**: la registrazione dell'attività **E253 – colloquio specialistico di definizione del percorso** non avviene più in automatico all'atto dell'accettazione della PPA da parte del lavoratore (come avvenuto in un'iniziale fase transitoria), ma deve essere inserita in IDO dall'operatore seguendo la procedura sotto illustrata, che prevede programmazione, avvio e conclusione. Tale attività non è comunque soggetta a vincoli temporali, sia per la programmazione, sia per l'avvio/chiusura.

Per registrare una nuova attività da erogare cliccare su **=> Erogazioni => Nuova erogazione** all'interno della PPA.

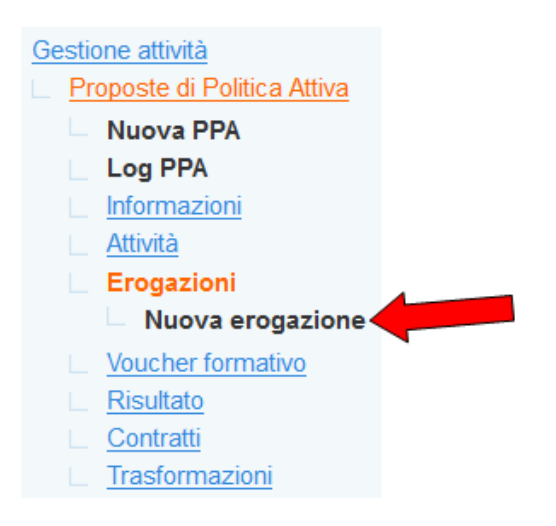

Selezionare tramite il menù a tendina l'operatore responsabile dell'attività (N.B.: sarà l'operatore che firmerà digitalmente anche l'avvio e la conclusione dell'attività) e la tipologia di azione da erogare. Il numero tra parentesi accanto alla descrizione delle attività indica il monte ore previsto per ciascuna attività.

Inserire quindi la data e l'ora di inizio e fine in cui si terrà l'erogazione dell'attività.

Un campo di testo libero consente l'annotazione di eventuali informazioni circa l'esecuzione o la conclusione dell'attività. Cliccare quindi su **=> Invia** per salvare i dati inseriti.

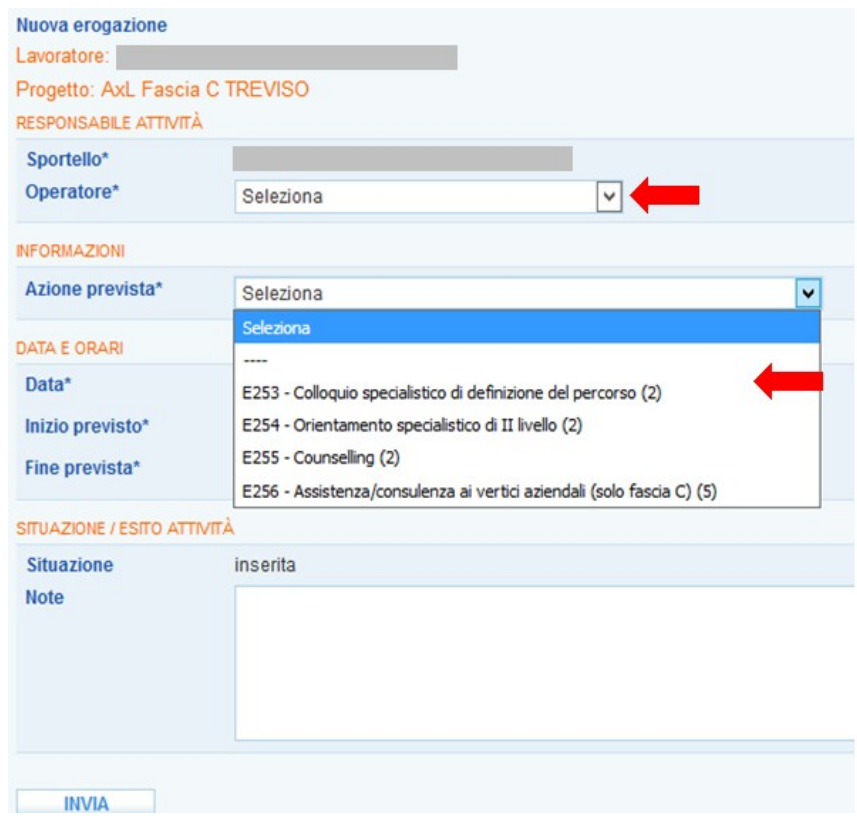

**ATTENZIONE**: l'attività deve essere registrata ai fini della programmazione con un anticipo MINIMO di 2 giorni rispetto alla data di avvio (ossia entro la mezzanotte di due giorni prima). Nel caso in cui tale regola non venga rispettata, comparirà il seguente alert:

L'erogazione non può essere programmata perchè mancano meno di due giorni alla data di inizio prevista.

Cliccare su **=> Programma** per passare l'erogazione allo stato PROGRAMMATA.

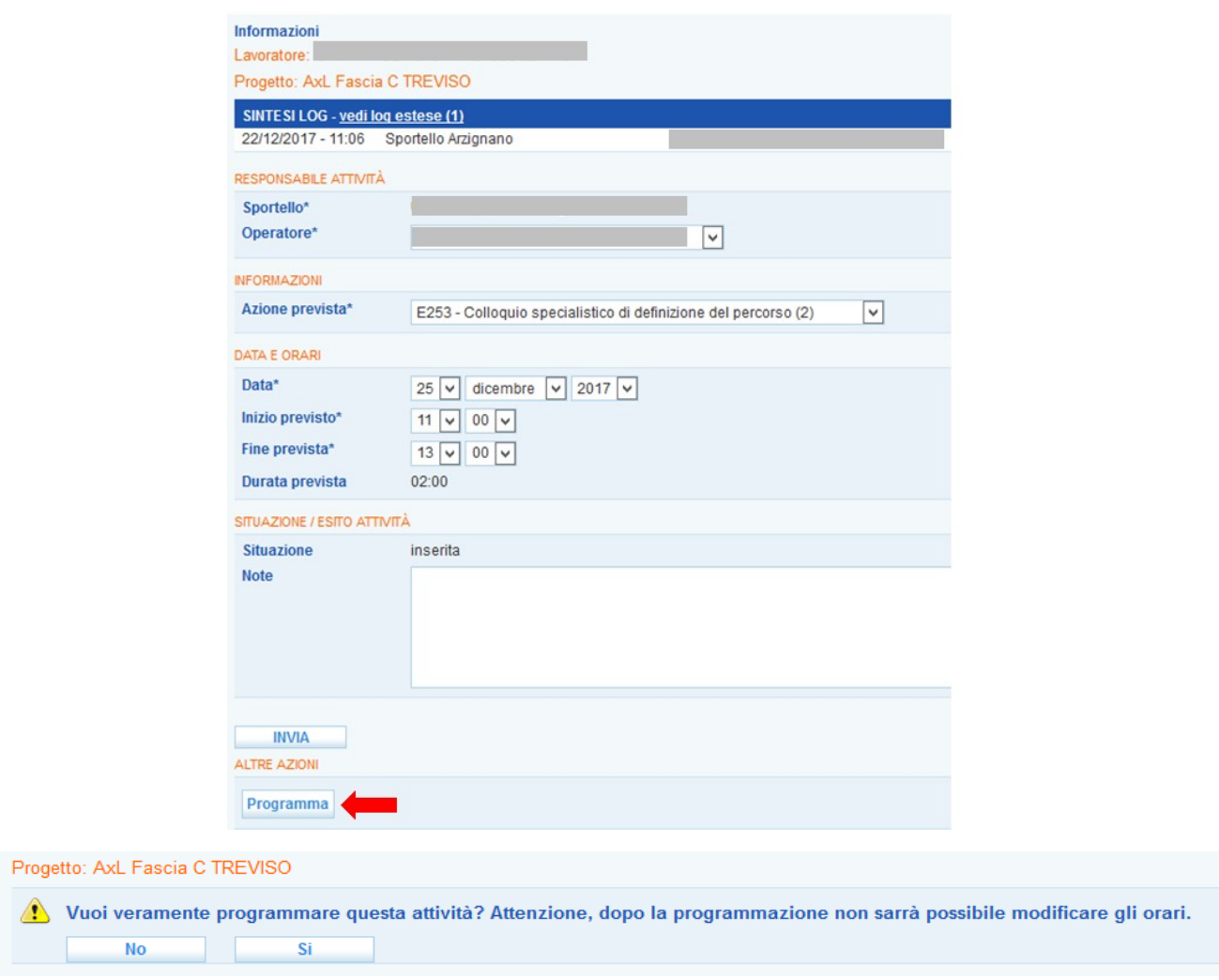

Una volta confermata l'intenzione di programmare l'attività, il sistema ricorda data e orari in cui è possibile avviare l'attività.

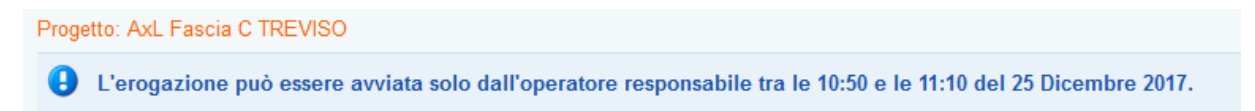

Cliccando sul link **=> Erogazioni** è possibile visualizzare l'elenco delle attività inserite e lo stato di avanzamento dell'erogazione (in questo caso, Programmata).

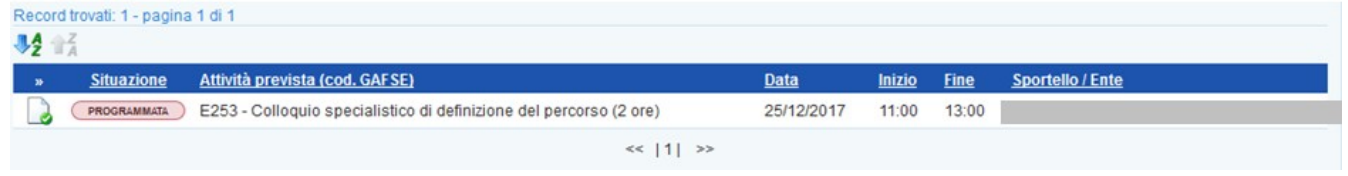

Nel caso in cui, per errore, siano state registrate e si tenti di programmare attività che eccedono in tipologia e durata quanto previsto dalla PPA, il sistema ritorna un messaggio di errore.

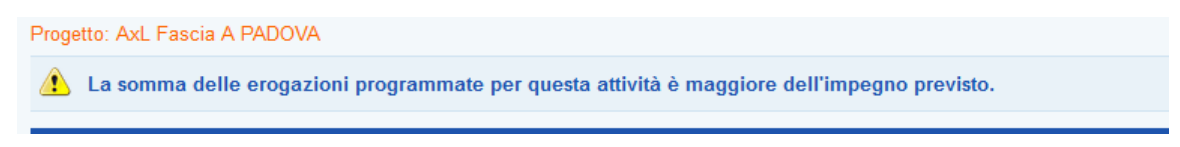

#### <span id="page-4-0"></span>*1.1. Avvio di un'attività programmata*

Al momento dell'erogazione effettiva dell'attività, è necessario avviare l'azione programmata.

A tal fine, dal link **=> Erogazioni**, selezionare l'attività da avviare (che sarà in stato "programmata") attraverso l'apposita icona.

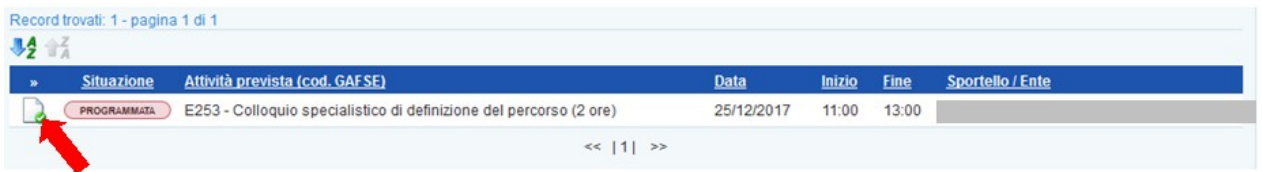

Un apposito alert ricorda le regole di avvio dell'attività. Cliccare quindi sul pulsante **=> Avvia**.

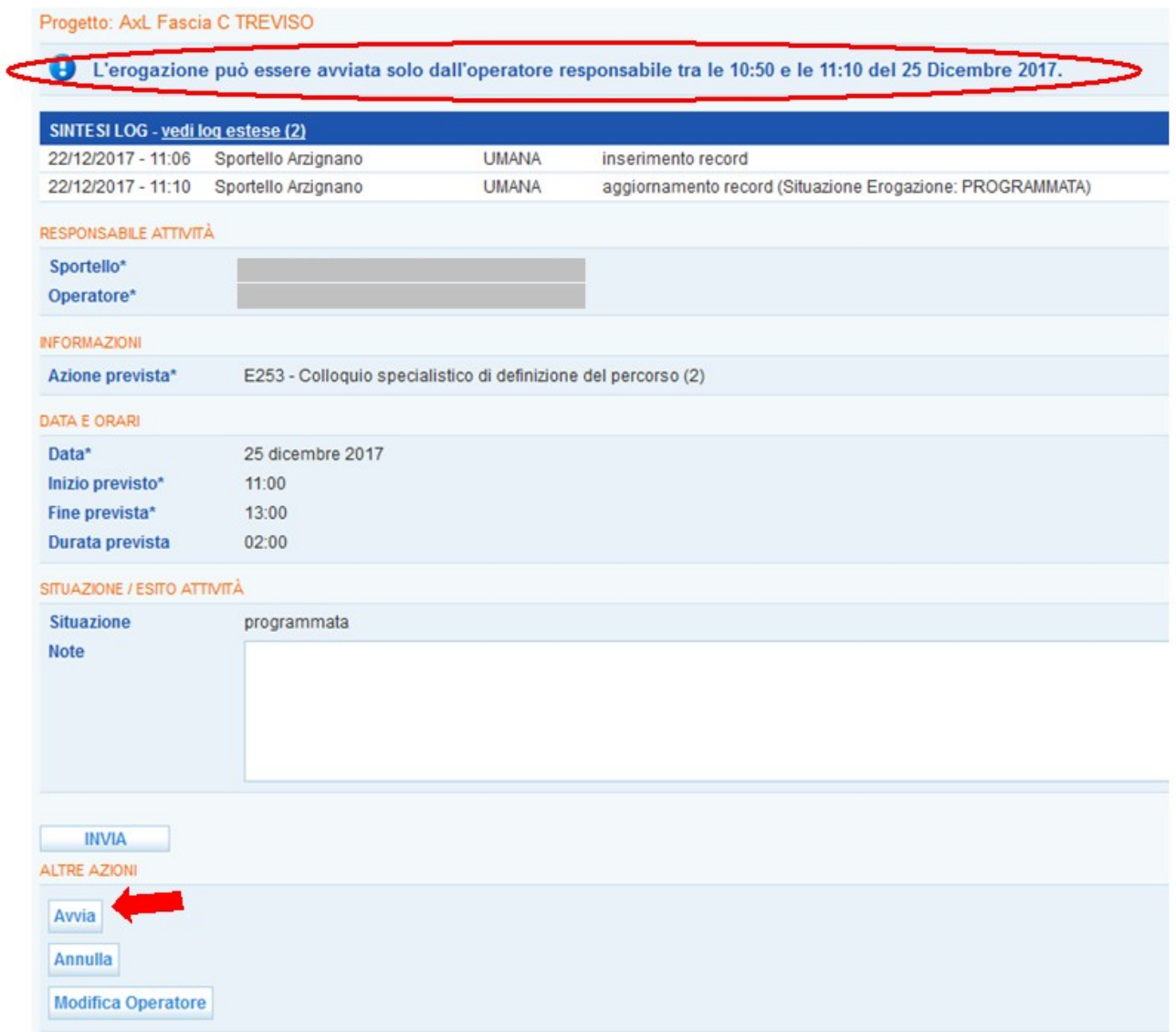

Qualora non siano rispettati i tempi di avvio, il sistema fornisce un apposito alert.

 $\triangle$  Le erogazioni possono essere avviate solo nei 10 minuti precedenti o successivi all'orario di inizio previsto.

All'avvio dell'attività l'operatore responsabile dell'erogazione appone in automatico la sua firma digitale, come ricordato da un alert specifico:

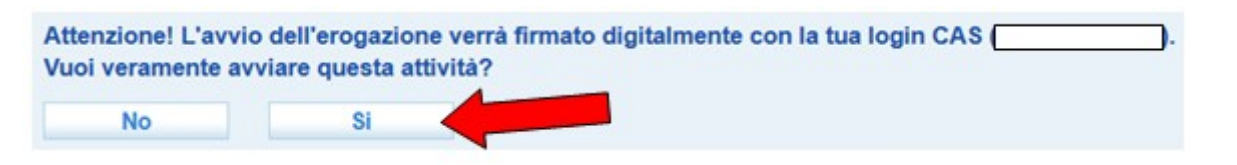

**ATTENZIONE: la firma corrisponde alla login con la quale si è effettuato l'accesso a IDO e con la quale si sta operando.**

Cliccare su **=> Sì**. Una volta avviata, nell'elenco delle Erogazioni l'attività passerà dallo stato Programmata allo stato Avviata.

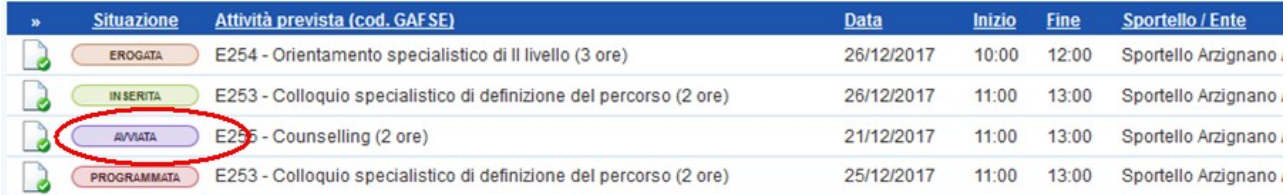

#### <span id="page-5-0"></span>*1.2. Conclusione di un'attività avviata*

Per concludere un'attività avviata, cliccare sull'apposito pulsante **=> Concludi** presente in calce alla pagina all'interno della specifica attività.

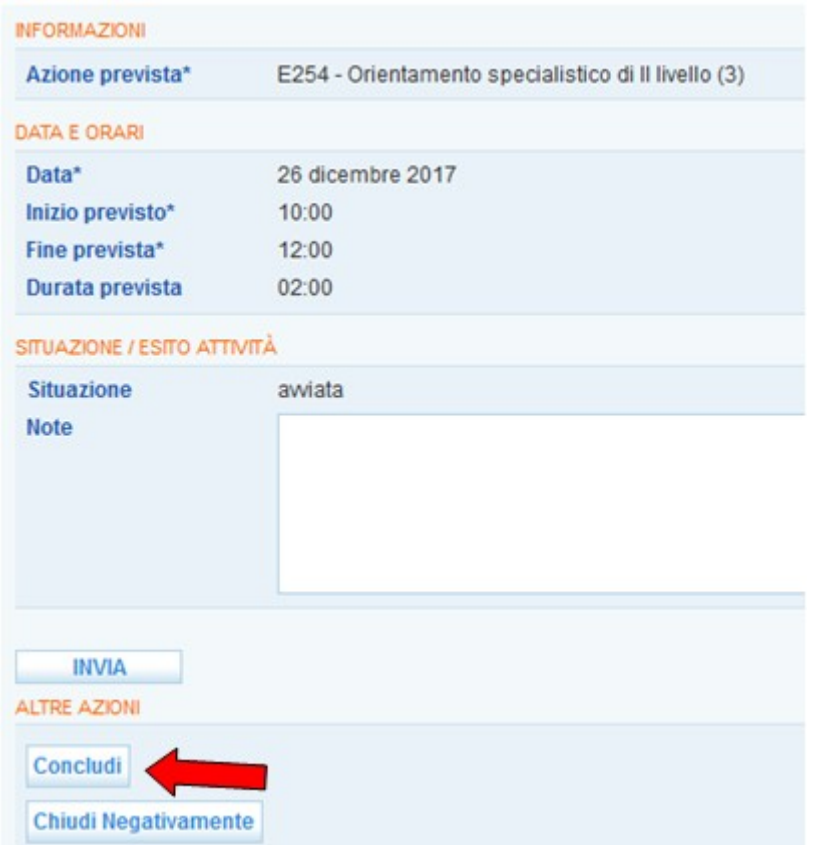

Anche in questo caso, verrà apposta la firma dell'operatore responsabile.

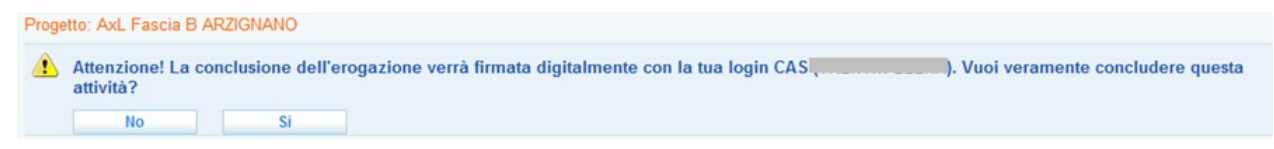

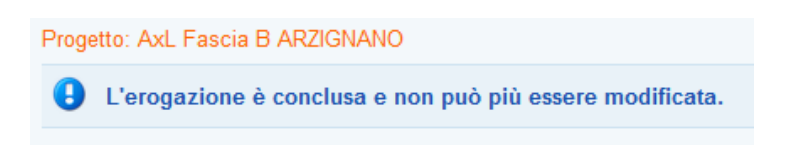

Una volta conclusa l'attività, lo stato passa da Avviata a Erogata.

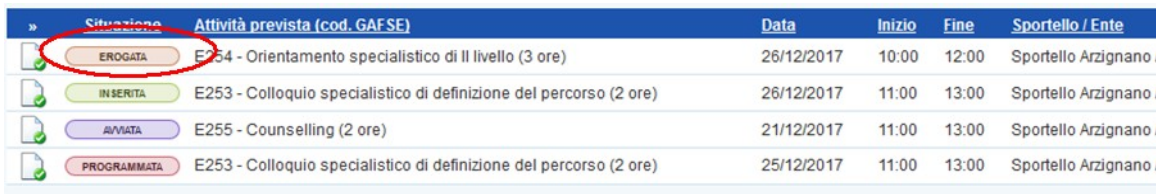

## <span id="page-6-1"></span>*1.3. Stampa attestazione di erogazione del servizio*

Per le erogazioni che sono state concluse, è reso disponibile il pulsante **=> Stampa**, cliccando sul quale si apre la stampa dell'attestazione di erogazione del servizio, da stampare in duplice copia a firma dell'operatore e del destinatario dell'assegno.

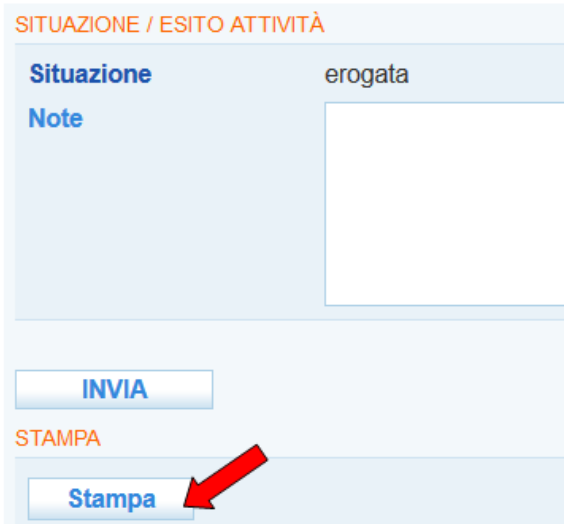

## <span id="page-6-0"></span>*1.4. Annullare o chiudere negativamente un'attività*

Un'attività programmata può essere annullata fino a 60 minuti prima dell'ora di inizio.

A tal fine, cliccare il pulsante **=> Annulla** posto in calce alla pagina.

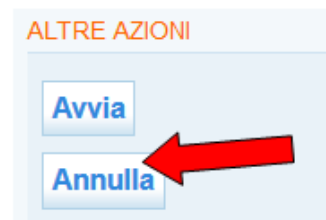

Lo stato dell'attività passa ad Annullata e un apposito pulsante permette di re-inviare l'attività ad un'altra data.

# L'erogazione può essere rinviata ad altra data utilizzando il pulsante "rinvia".

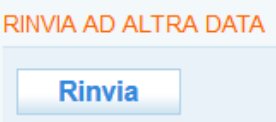

Trascorsa la scadenza dei 60 minuti, l'attività programmata può essere solo chiusa negativamente. A tal proposito, cliccare sull'apposito pulsante e confermare l'intenzione.

Si ricorda che è possibile inserire nel campo di testo eventuali motivazioni della chiusura.

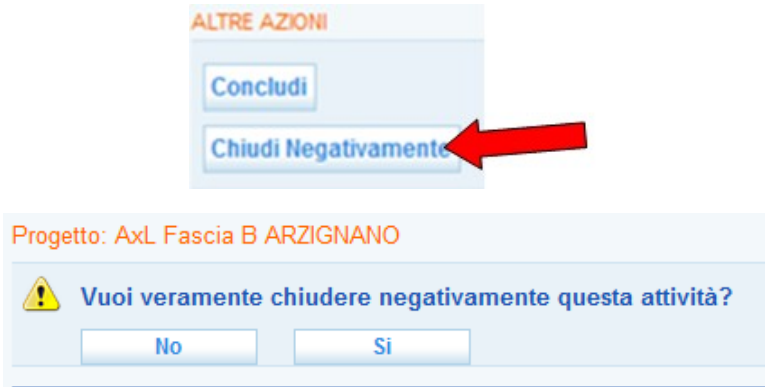

Lo stato dell'attività passa a Chiusa negativamente.

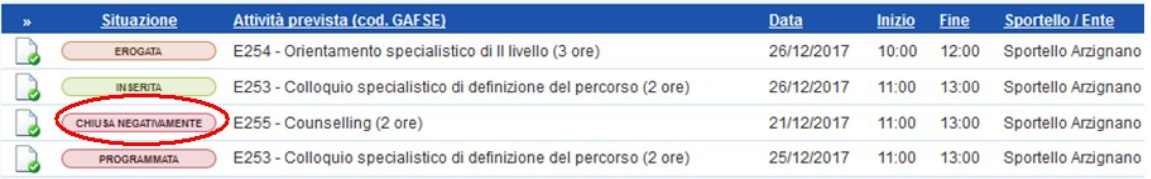

ATTENZIONE: dopo aver annullato o chiuso negativamente un'attività, è possibile riprogrammarla con un anticipo minimo di 2 giorni (in coerenza con quanto già previsto dalla PPA).

#### <span id="page-7-0"></span>*1.5. Modifica operatore*

La modifica dell'operatore responsabile dell'erogazione dell'attività programmata, possibile fino a un'ora prima dell'inizio attività, è effettuabile da qualsiasi operatore dello sportello utilizzando l'apposito pulsante **=> Modifica operatore** e confermando l'intenzione nell'apposito messaggio.

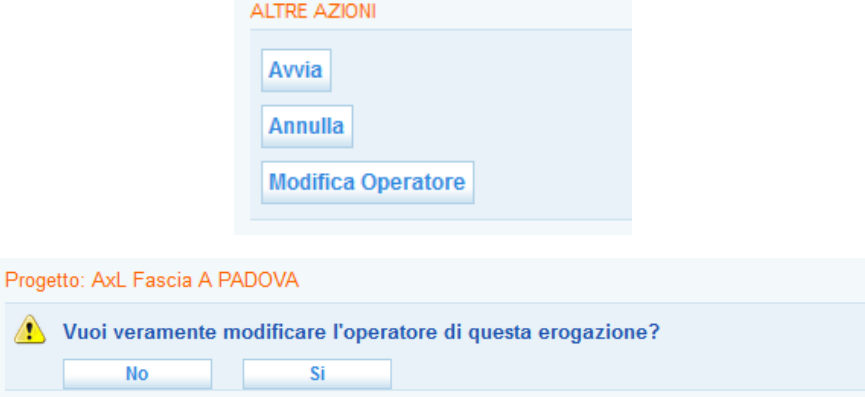

Modificare il nome dell'operatore tramite l'apposita tendina e cliccare su **=> Conferma le modifiche**.

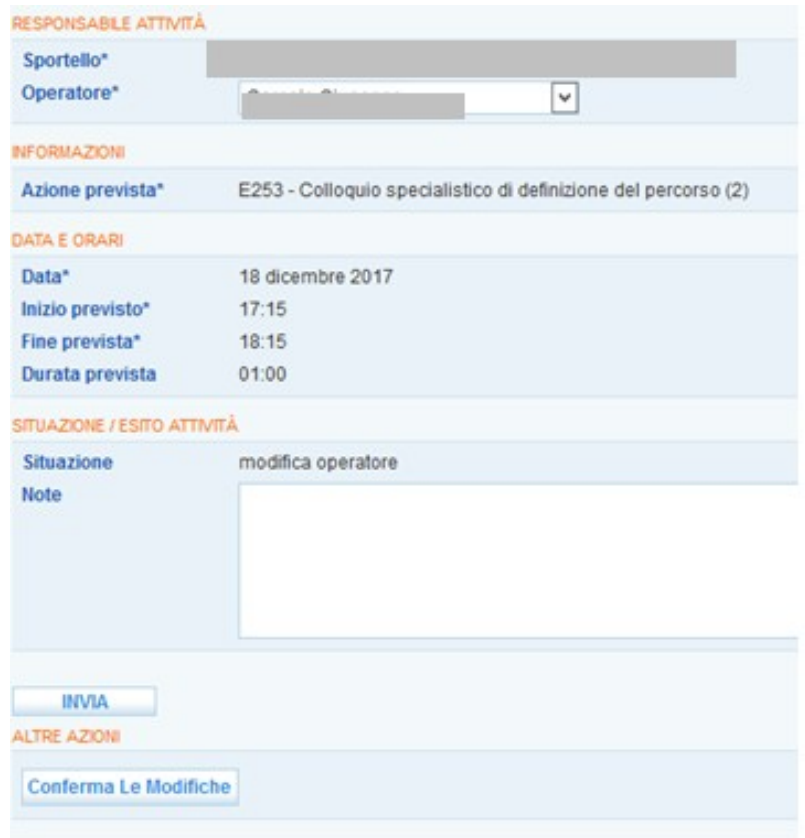

N.B.: si ricorda che, qualora sia stato cambiato l'operatore responsabile dell'attività, sarà quest'ultimo che dovrà accedere a IDO mediante la sua personale login attraverso la quale firmerà digitalmente anche l'avvio e la conclusione dell'erogazione.

## <span id="page-8-0"></span>**2. REGISTRAZIONE PERCORSI FORMATIVI (SERVIZI DI FORMAZIONE)**

Per registrare in IDO i percorsi formativi concordati con il destinatario dell'AxL, cliccare su **=> Voucher formativo => Seleziona corsi.**

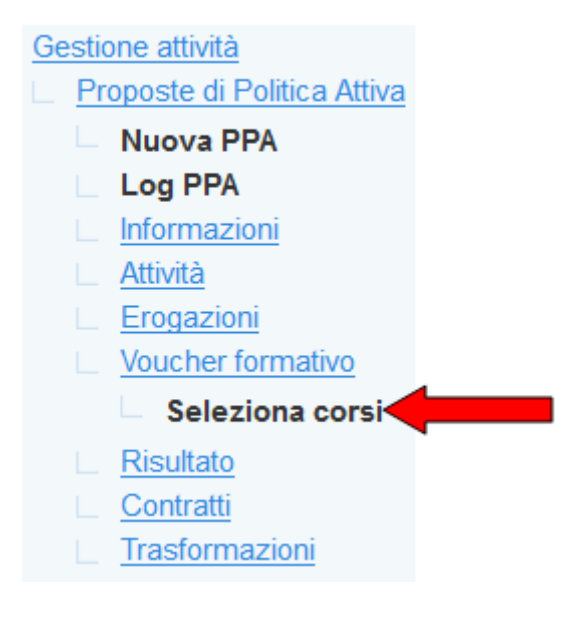

Selezionare dall'elenco il percorso formativo di interesse utilizzando all'occorrenza i filtri e il motore di ricerca posti in alto nella pagina.

È possibile utilizzare il menu a tendina "un qualsiasi campo" per impostare la ricerca testuale su "Titolo", "Ente", "Comune". Inoltre, è possibile restringere la ricerca ai percorsi in partenza entro un periodo definito (filtro "corsi in partenza tra").

Cliccare quindi su **=> Trova**.

Per visualizzare l'elenco completo dei percorsi AXL, utilizzare invece il pulsante **=> Mostra tutti**.

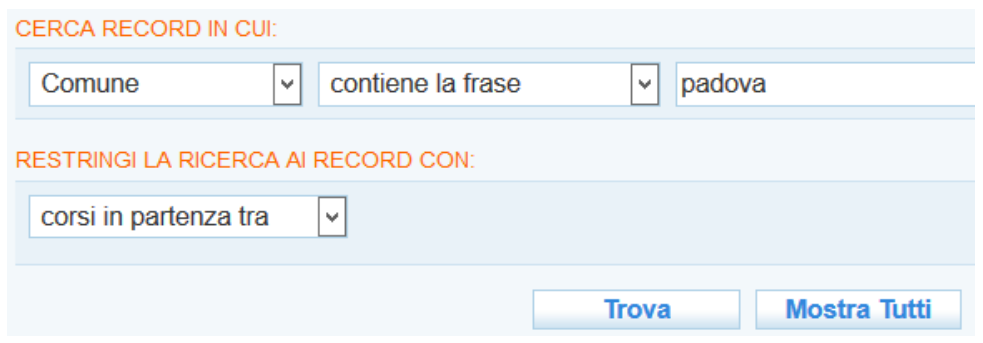

Una volta individuato il percorso formativo, spuntare il flag a destra e cliccare in alto il tasto **=> Seleziona**.

×.

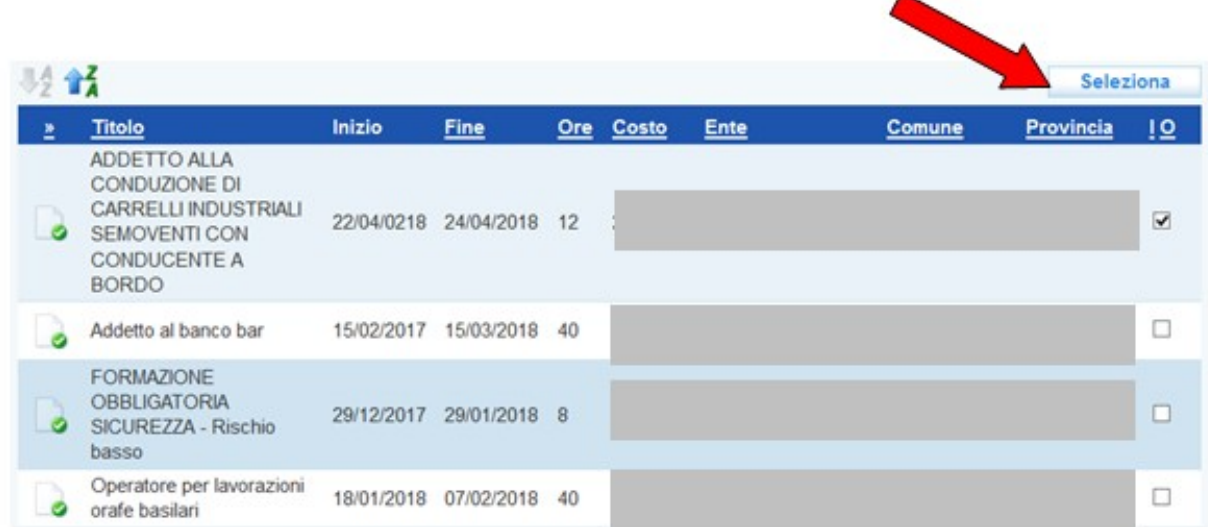

Ripetere la procedura descritta per registrare ulteriori percorsi formativi.

# <span id="page-9-0"></span>**3. REGISTRAZIONE RISULTATO OCCUPAZIONALE (SERVIZI DI SUPPORTO ALL'INSERIMENTO/REINSERIMENTO LAVORATIVO)**

Per registrare un risultato occupazionale in IDO, cliccare su **=> Risultato**.

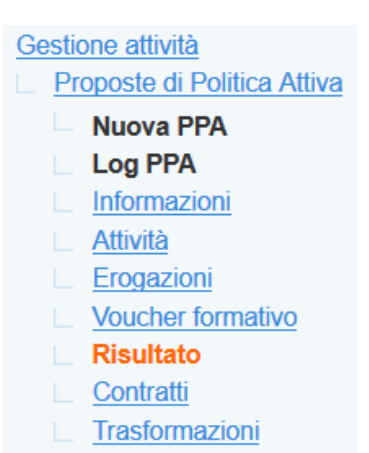

Inserire i campi obbligatori (codice fiscale e ragione sociale azienda, durata della ricollocazione) e premere **=> Invia**.

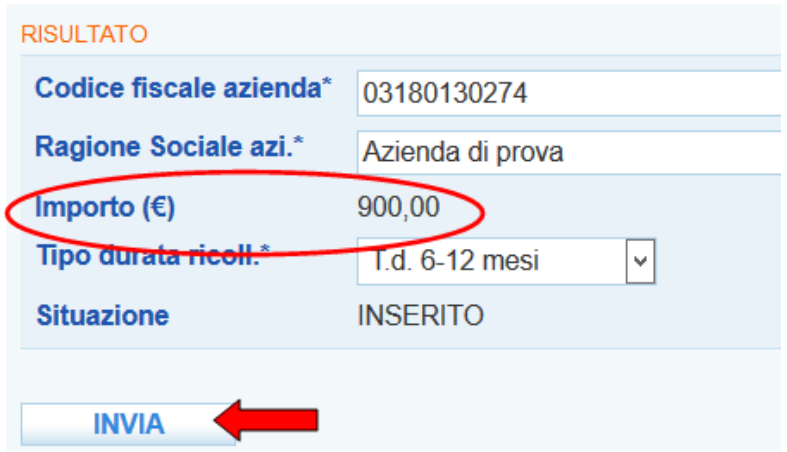

Il sistema calcolerà in automatico l'importo che sarà riconosciuto a risultato.

A questo punto, cliccare nel menu a sinistra il link **=> Contratti => Nuovo contratto**, ed inserire i dati relativi al singolo rapporto di lavoro che si è avviato.

**ATTENZIONE**: possono essere inseriti più contratti, ciò al fine di raggiungere la durata complessiva indicata alla sezione **=> Risultato** (un risultato occupazionale si compone infatti di un contratto più eventuali proroghe).

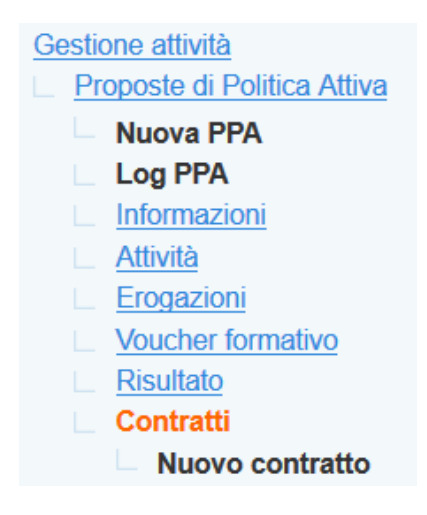

Inserire le seguenti informazioni: rapporto a tempo indeterminato (sì/no), data di inizio e fine del contratto (quest'ultima se prevista). Caricare poi la copia del contratto salvata nel proprio PC tramite il pulsante **=> Sfoglia**.

La compilazione del campo "Codice CO", inizialmente obbligatoria, dal 3/10/2018 non è più richiesta. Cliccare infine su **=> Invia**.

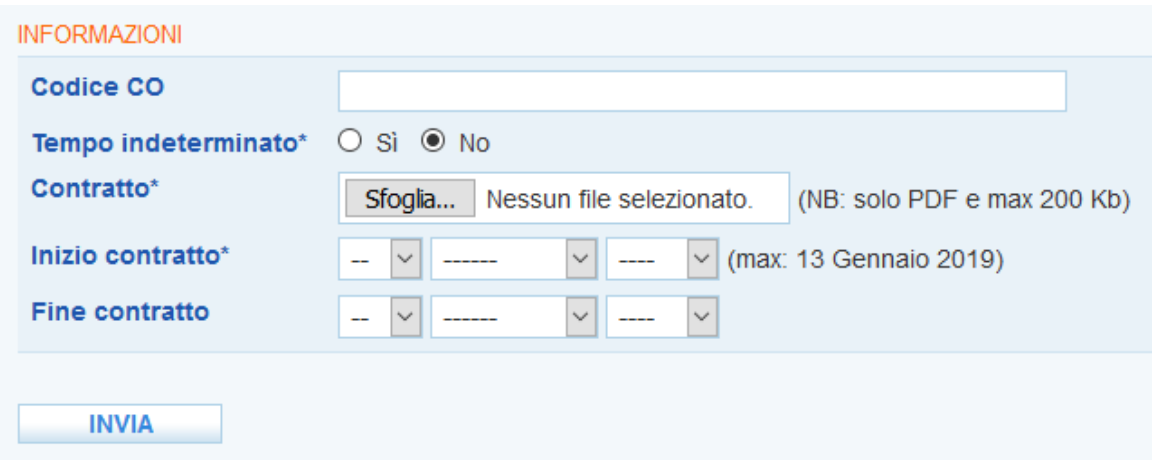

Nel caso in cui la durata del contratto inserito non coincida con quanto selezionato alla sezione **=> Risultati**, comparirà un apposito alert.

Attenzione! Il "Tipo durata ricollocazione" valorizzato nel risultato non è coerente il "Tempo indeterminato" dei contratti inseriti

Ciò si verifica ad esempio ogni qualvolta alla sezione **=> Contratti** vengono inseriti più contratti per il raggiungimento del risultato occupazionale, uno o più a tempo determinato e l'ultimo a tempo indeterminato (vedi il caso di un contratto a tempo determinato – eventualmente con proroghe – poi trasformato in contratto a tempo indeterminato).

IDO mostra l'alert di cui sopra perché non rileva congruenza tra il risultato, che avrà una durata di ricollocazione di tipo "indeterminato" e il contratto (o i contratti) precedente alla trasformazione del rapporto, definito invece NON a tempo indeterminato.

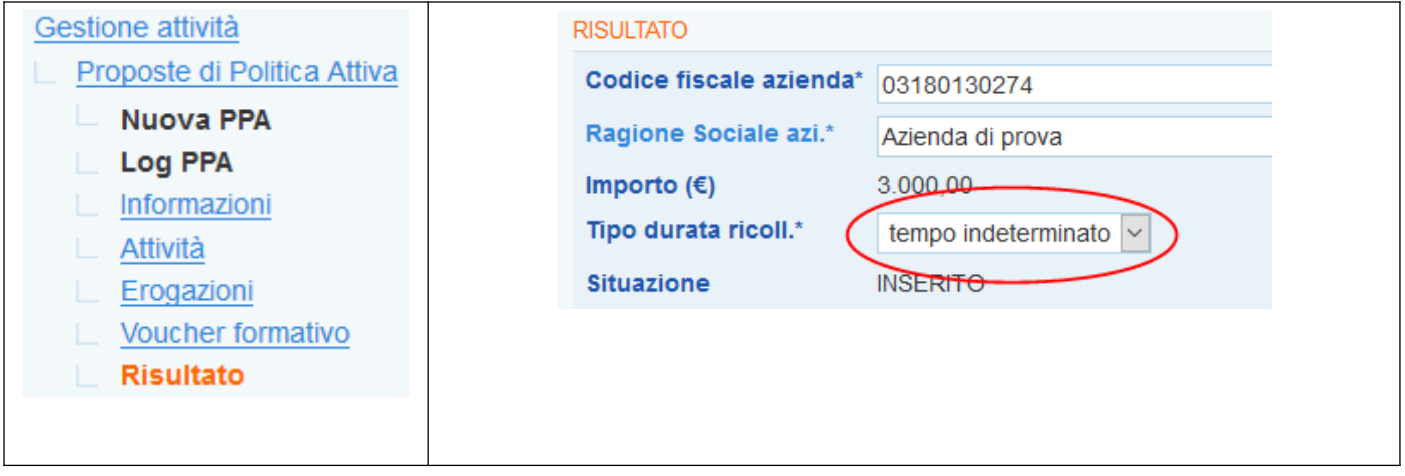

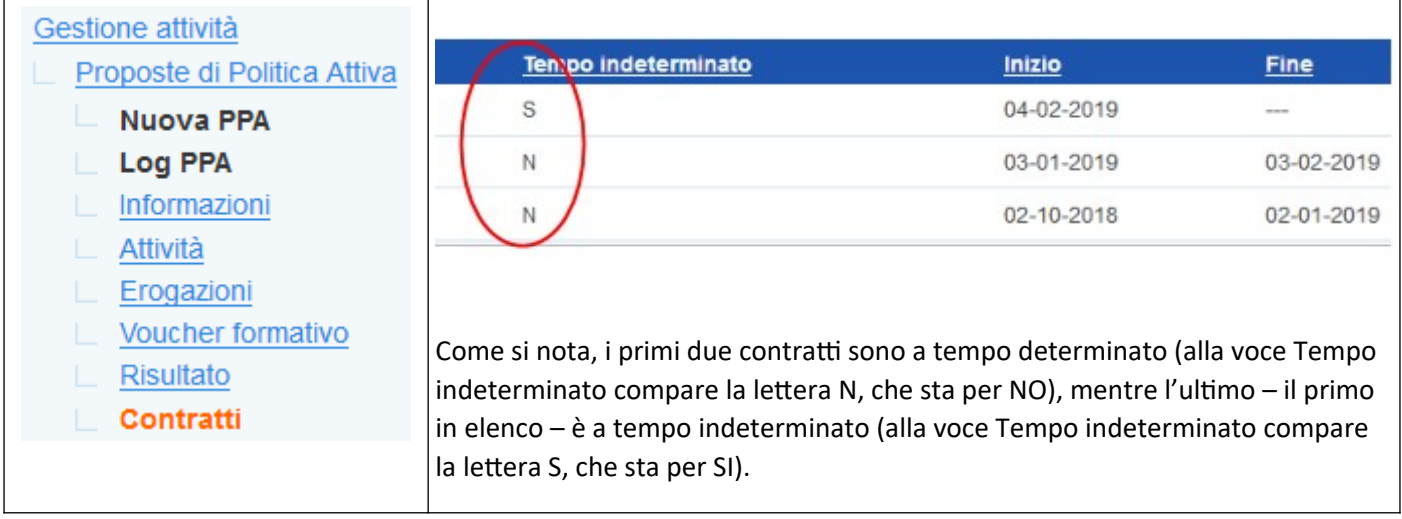

Per poter confermare il risultato inserito, procedere come segue:

• inserire i dati relativi al risultato all'interno della pagina dedicata, specificando come =**> Tipo durata ricollocazione** la voce "**Tempo indeterminato**";

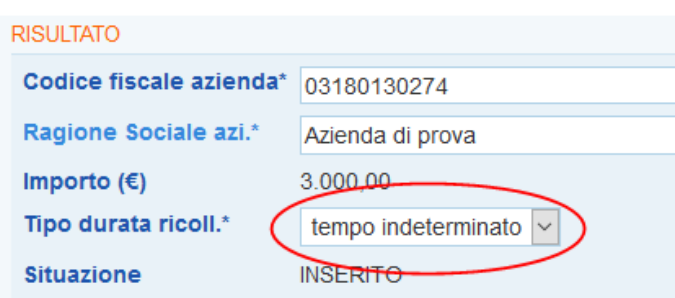

• successivamente entrare nella sezione **=> Contratti**, aprire la pagina di ciascuno dei contratti inseriti e modificare la spunta alla voce "**Tempo indeterminato**", spostandola da "**No**" a "**Sì**", e inviare il dato; al termine dell'operazione tutti i contratti in elenco dovranno avere in corrispondenza della colonna "Tempo indeterminato" la voce "S".

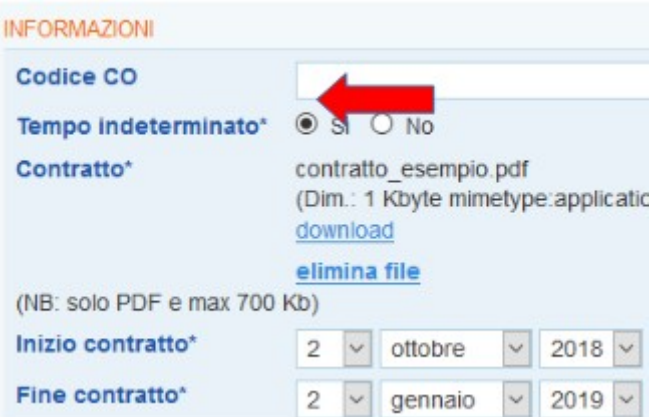

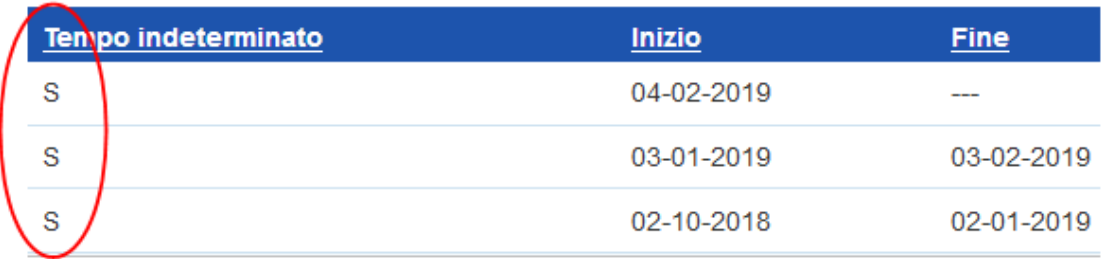

• tornare alla pagina **=> Risultati** e cliccare il pulsante **=> Invia** e poi **=> Conferma** (cfr. par. 4.3). Il sistema consentirà ora di procedere senza mostrare alcun alert.

Nonostante i singoli contratti non siano a tempo indeterminato, l'operazione descritta è necessaria per la conferma del risultato che abbia una durata di ricollocazione a tempo indeterminato, conseguente alla trasformazione di un precedente rapporto a tempo determinato, eventualmente comprensivo di proroghe.

#### <span id="page-13-1"></span>**4. REGISTRAZIONE CONCLUSIONE SERVIZI A FINI RENDICONTATIVI**

L'inoltro ai sistemi regionali delle informazioni utili a fini rendicontativi avviene mediante la registrazione in IDO della conclusione dei servizi che si sono erogati al destinatario.

La procedura da seguire è diversificata in base alla tipologia di servizio (servizi di informazione, orientamento e counseling; servizi di formazione; servizi di supporto all'inserimento/reinserimento lavorativo).

Una volta conclusi i tre "blocchi" di servizi previsti dalla DGR 1095/2017, sarà possibile concludere la PPA.

**ATTENZIONE**: i servizi di informazione, orientamento e counseling (attività individuali), di formazione (voucher) e di supporto all'inserimento/reinserimento lavorativo, una volta conclusi nel sistema IDO tramite le procedure sotto descritte, non potranno più essere riaperti per effettuare integrazioni o modifiche dei dati caricati. Anche la PPA, una volta conclusa, non potrà essere riaperta. Si invita pertanto a prestare la massima attenzione durante le operazioni di chiusura, data la loro irreversibilità.

#### <span id="page-13-0"></span>*4.1. Conclusione servizi di informazione, orientamento e counseling*

Per registrare la conclusione dei servizi di informazione, orientamento e counseling, che in IDO sono stati registrati nella sezione **=> Erogazioni**, accedere alla pagina **=> Informazioni** della PPA e cliccare in basso il pulsante **=> Concludi attività individuali.**

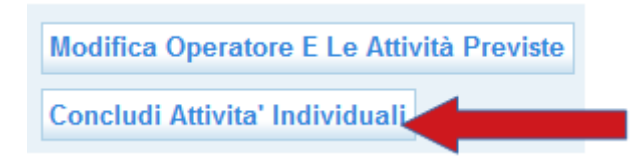

Un apposito alert riassume, per ogni tipologia di attività, il totale delle ore previste e quello delle ore effettivamente erogate. Se si desidera procedere con la conclusione delle attività, cliccare su **=> Sì**.

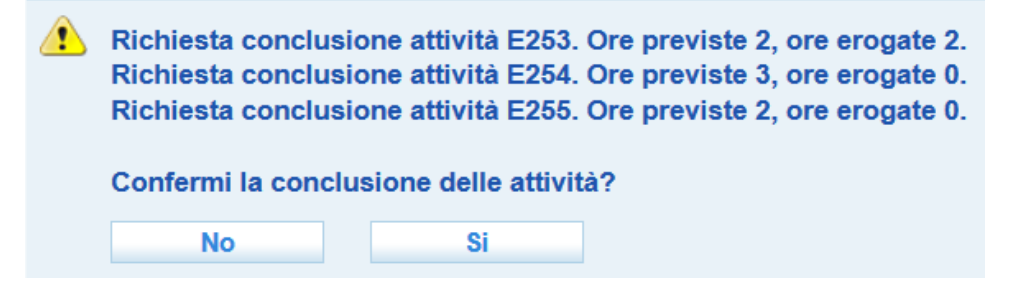

A conclusione avvenuta, un messaggio di conferma inviterà l'operatore a inserire e confermare il voucher formativo, se presente, e il risultato occupazionale per concludere la PPA. Qualora non sia stato raggiunto alcun risultato occupazionale, la PPA potrà essere conclusa direttamente tramite il pulsante **=> Concludi la PPA** posto in fondo alla pagina (cfr. par. 4.4).

Le attività individuali sono state concluse. Per concludere la PPA inserire e confermare l'eventuale voucher formativo e il risultato occupazionale. Qualora non fosse stato raggiunto alcun risultato occupazionale, concludere la PPA tramite il pulsante dedicato posto in fondo alla pagina.

#### <span id="page-14-0"></span>*4.2. Conclusione servizi di formazione*

Per registrare la conclusione di un percorso formativo, accedere alla sezione **=> Voucher formativo** e cliccare sull'icona a sinistra del percorso di interesse.

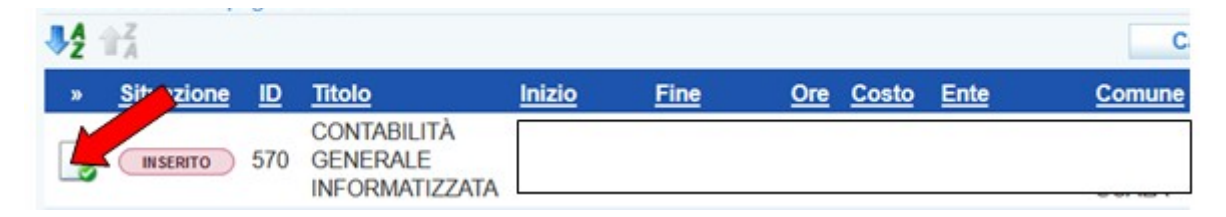

Inserire la spunta alla voce => Si se la frequenza è superiore al 70%<sup>[1](#page-14-1)</sup> e caricare attraverso il pulsante => **Sfoglia** un documento che attesti la partecipazione del lavoratore al corso (per il tipo di documento, cfr. DGR 584/[2](#page-14-2)018)<sup>2</sup>. Cliccare quindi sul pulsante => Invia.

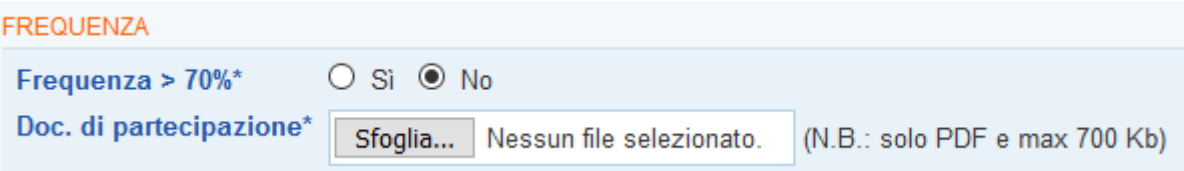

Inserire negli appositi campi la quota di contributo pubblico e privato relativa al corso, secondo le seguenti indicazioni:

- se il corso ha un costo inferiore o pari al voucher da 1216 €, inserire il suo costo nella casella "contributo pubblico" e mantenere il "contributo privato" pari a 0 €;

- se il corso ha un costo che eccede la quota di contributo pubblico a disposizione – perché è il secondo che l'utente ha frequentato – inserire nella casella "contributo pubblico" il valore del voucher che il lavoratore ha ancora a disposizione ed inserire come "contributo privato" la differenza tra il costo del corso e la quota residua di voucher cui il lavoratore ha ancora accesso.

**Esempi** 

<span id="page-14-1"></span><sup>1</sup> Per i corsi di formazione finalizzati all'aggiornamento professionale iniziati fino al 30.04.2018 il riferimento è la DGR 1095/2017, pertanto, in linea con le sue disposizioni, il sistema IDO invita a registrare se la frequenza sia stata superiore all'80% e non al 70%. Le disposizioni della DGR 584/2018, che prevedono una percentuale di frequenza minima pari al 70%, valgono per i corsi iniziati dal 01.05.2018 in poi.

<span id="page-14-2"></span><sup>2</sup> Per i corsi di formazione finalizzati all'aggiornamento professionale, i documenti di cui si richiede il caricamento in IDO sono i seguenti:

<sup>-</sup> se la % è superiore al 70%, registro del corso e attestato di frequenza (in un unico file);

<sup>-</sup> se la % è inferiore al 70%, registro del corso.

- Caso 1: il lavoratore, che detiene un voucher pari a 1216  $\epsilon$ , ha frequentato un corso del valore di 900  $\epsilon$ . Nella compilazione dei campi in IDO si dovrà inserire un contributo pubblico uguale a 900 € e un contributo privato pari a 0 € (il corso viene interamente finanziato dal voucher);

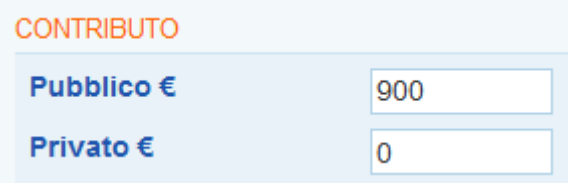

- Caso 2: il lavoratore del caso precedente, terminato il primo corso, ne ha frequentato un altro del valore di 400 €. La quota di voucher inizialmente disponibile era in questo caso pari a 316 € (ossia i 1216 € iniziali meno i 900 € spesi per frequentare il primo corso); di conseguenza, il contributo pubblico da inserire per il secondo corso sarà pari a 316 €, mentre vi sarà un contributo privato pari a 84 € (cioè la differenza tra il valore del corso e il contributo pubblico).

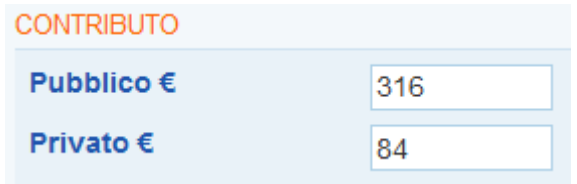

IDO effettua dei controlli sulla congruenza dei dati inseriti, nello specifico la somma del contributo pubblico e privato deve essere uguale al costo del corso (negli esempi, 900 € nel primo caso e 400 € nel secondo) e inoltre la somma dei contributi pubblici di tutti i corsi inseriti per una PPA non può mai eccedere il valore di 1216 €.

I dati inseriti non sono corretti: il contributo pubblico più contributo privato deve essere uguale al costo del corso

I dati inseriti non sono corretti: la somma dei contributi pubblici di tutti i corsi inseriti per questa PPA deve essere minore o uguale a 1216

Valorizzate le quote di contributo, cliccare in basso il pulsante **=> Invia** e successivamente il pulsante **=> Concludi**.

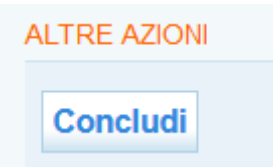

Come ricorda l'alert che compare, concludendo il percorso i dati non saranno più modificabili e verranno trasmessi al sistema regionale A39.

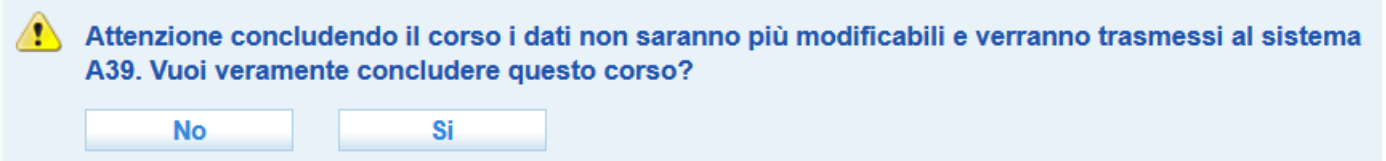

Confermare quindi l'intenzione di procedere cliccando su **=> Sì**. Il corso passerà quindi allo stato **=> Concluso**.

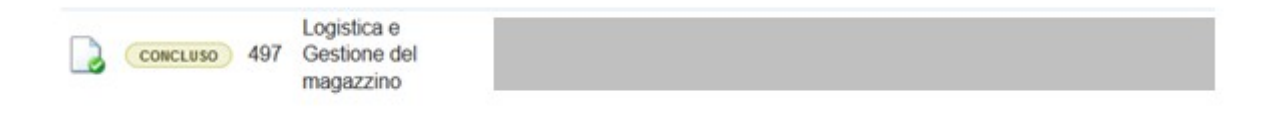

#### <span id="page-16-0"></span>*4.3. Conclusione risultato occupazionale (servizi di supporto all'inserimento/reinserimento lavorativo)*

Per registrare la conclusione dei servizi di supporto all'inserimento/reinserimento lavorativo, cliccare nel menu a sinistra sul link **=> Risultato**. Controllare che i dati inseriti in questa sezione e nella sezione **=> Contratti** siano corretti, quindi cliccare sul pulsante **=> Conferma**.

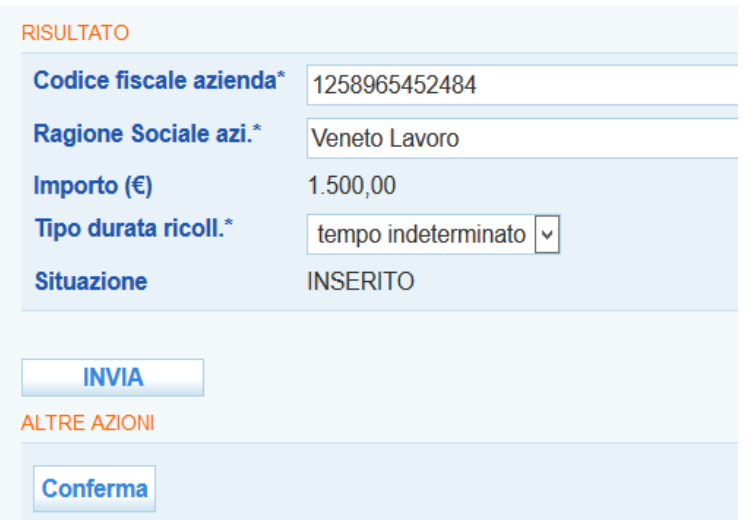

Cliccare su **=> Sì** per confermare l'intenzione di procedere.

Nel caso in cui il sistema rilevi la presenza di voucher inseriti ma non ancora conclusi, un apposito alert inviterà l'operatore a procedere con la conclusione dei servizi di formazione.

Non è possibile confermare il risultato perchè ci sono attività o voucher formativo non ancora conclusi.

Concluso l'eventuale voucher secondo le indicazioni riportate al paragrafo precedente, ripetere la procedura per la chiusura del risultato, confermando la volontà di procedere.

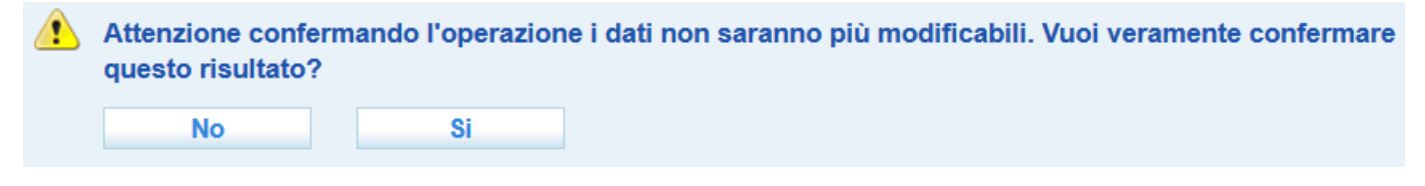

**ATTENZIONE**: Per confermare un risultato occupazionale è necessario che sia inserito almeno un contratto, come specificato da un apposito alert.

#### Per confermare il risultato bisogna inserire almeno un contratto.

Una volta confermato il risultato occupazionale, andare nella pagina **=> Informazioni** della PPA per concludere la proposta di politica attiva.

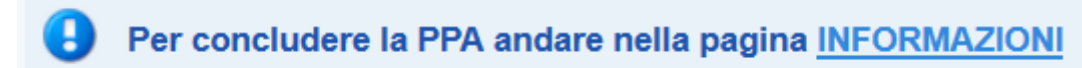

**ATTENZIONE**: Per le PPA AXL concluse e con risultato occupazionale confermato, la richiesta del saldo residuo del risultato - pari al 40% - non sarà inoltrata automaticamente dal sistema IDO al sistema regionale SIU decorsi i 6 o 9 mesi utili per la corresponsione della seconda rata, ma avverrà dietro intervento manuale dell'operatore, che dovrà cliccare sull'apposito pulsante **=> Saldo risultato** presente al link **=> Risultato** all'interno della PPA AxL.

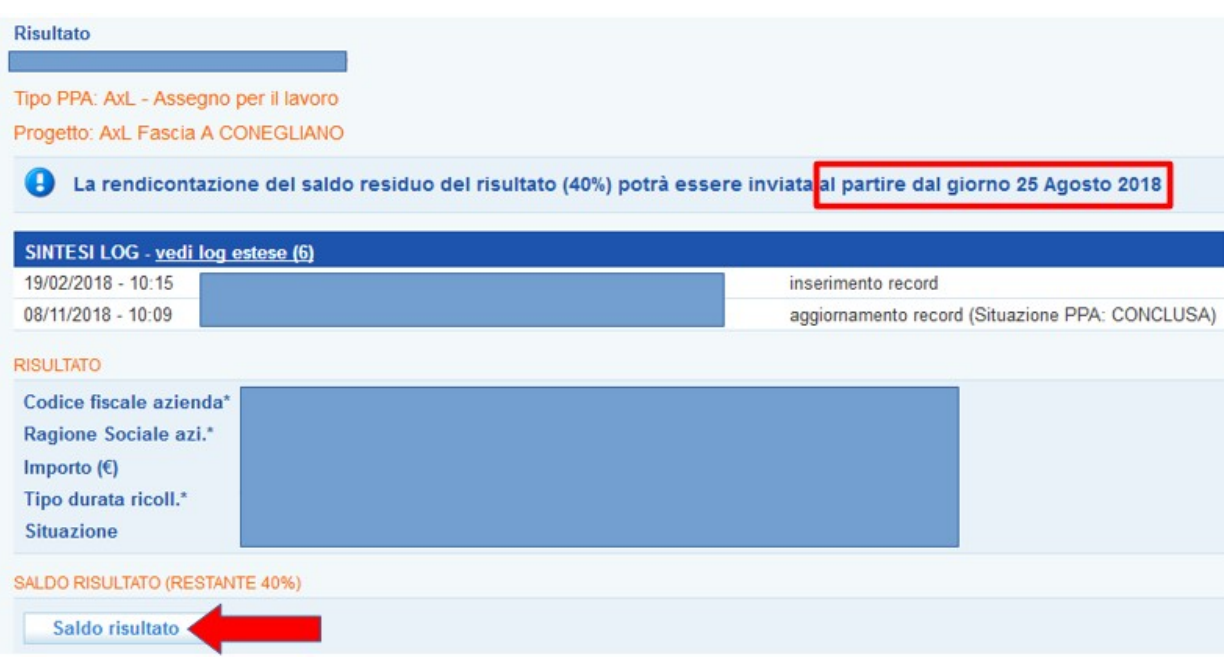

Il sistema IDO, con apposito alert, riporta la data in cui l'operatore potrà inviare la richiesta di saldo.

Una volta inoltrata anche la richiesta di saldo, l'informazione su data e ora di invio è visibile nella sintesi delle log.

Cliccare quindi su **=> vedi log estese**.

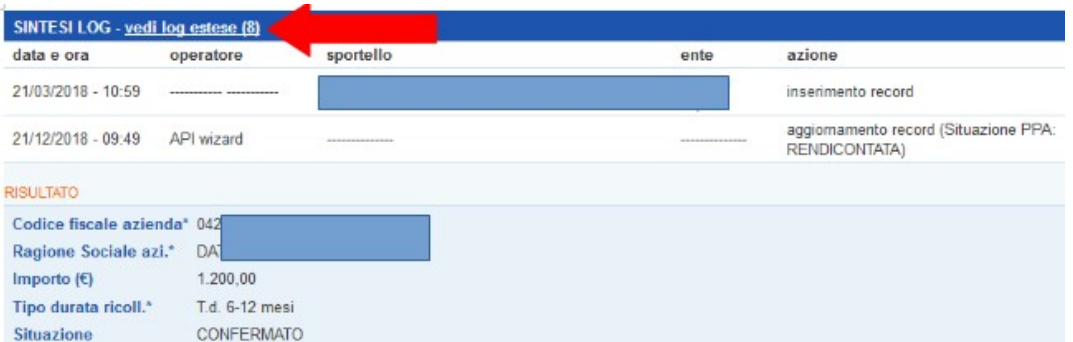

L'informazione è presente a sinistra della riga con l'indicazione "**Risultato: invio saldo**" (nell'esempio sotto riportato si legge che l'invio della richiesta di saldo è stato effettuato in data 19/11/2018 alle ore 10.01).

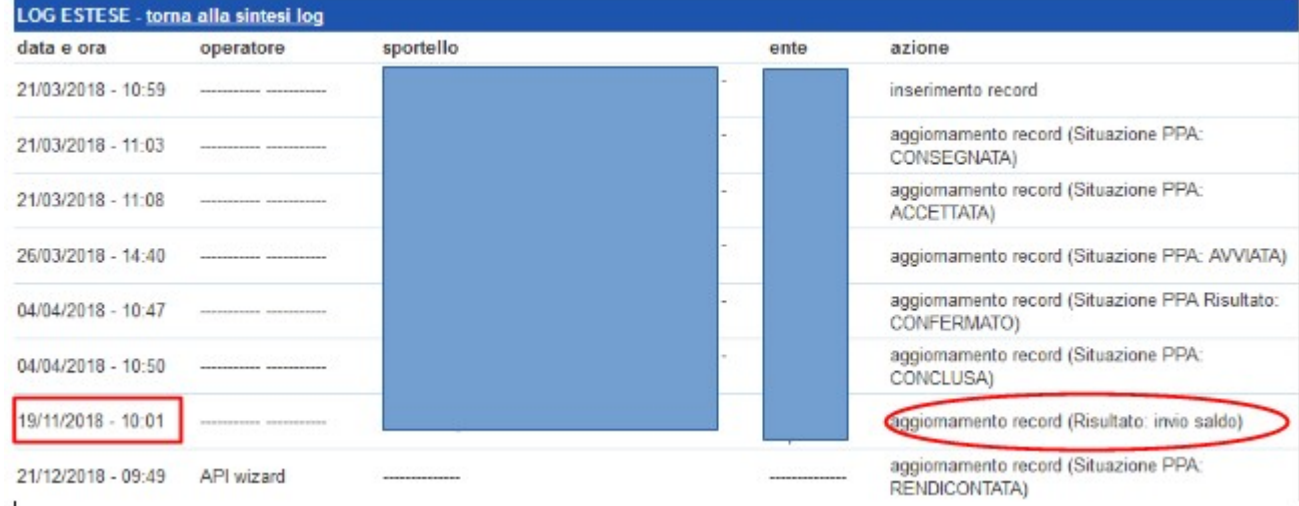

#### <span id="page-18-0"></span>*4.4. Conclusione proposta di politica attiva*

Una volta concluse le attività individuali (ossia le attività erogate nell'ambito dei servizi di informazione, orientamento e counseling), i percorsi formativi e confermato il risultato occupazionale, è possibile concludere la proposta di politica attiva.

Risultano concluse le attività individuali, il voucher e il risultato. Per chiudere la PPA cliccare sul pulsante Concludi la PPA

Accedere quindi alla pagina **=> Informazioni** della PPA e cliccare in basso il pulsante **=> Concludi la PPA**, confermando poi l'intenzione di procedere.

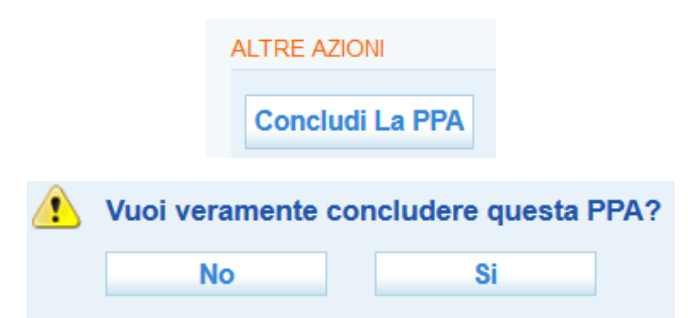

Ciò porterà la PPA allo stato **=> Conclusa**.

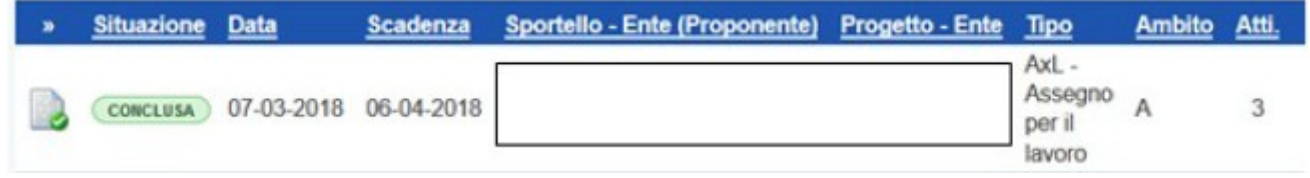

**ATTENZIONE**: Nel caso in cui il sistema rilevi che l'operatore sta tentando la conclusione della PPA senza aver prima concluso il voucher formativo e il risultato occupazionale, comparirà un alert per ricordare che, una volta conclusa la PPA, il voucher e il risultato non potranno più essere inseriti.

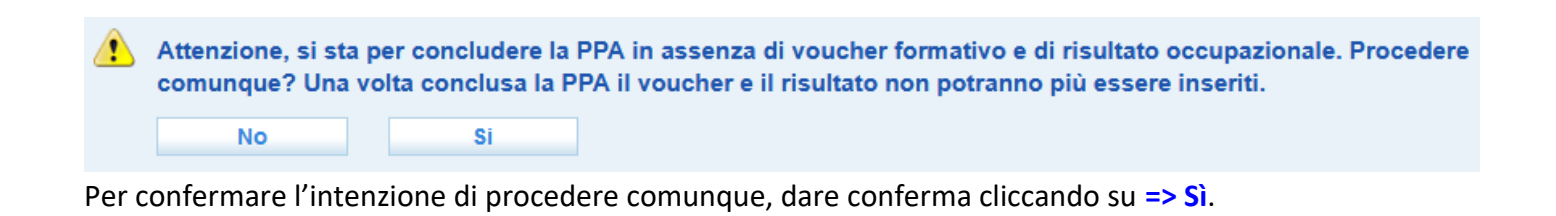

#### <span id="page-19-0"></span>*4.5. Conclusione a fini rendicontativi di una proposta di politica attiva interrotta*

Nel caso in cui una PPA risulti in stato "interrotta" dopo la scelta, da parte del lavoratore, di accettare una nuova PPA AXL con un secondo ente, è comunque possibile la conclusione delle attività individuali e del voucher formativo a fini rendicontativi da parte dell'ente titolare della prima PPA.

Una volta selezionata la PPA di interesse, accedere alla pagina **=> Informazioni** e premere il pulsante **=> Concludi attività individuali**, come ricordato da un apposito alert.

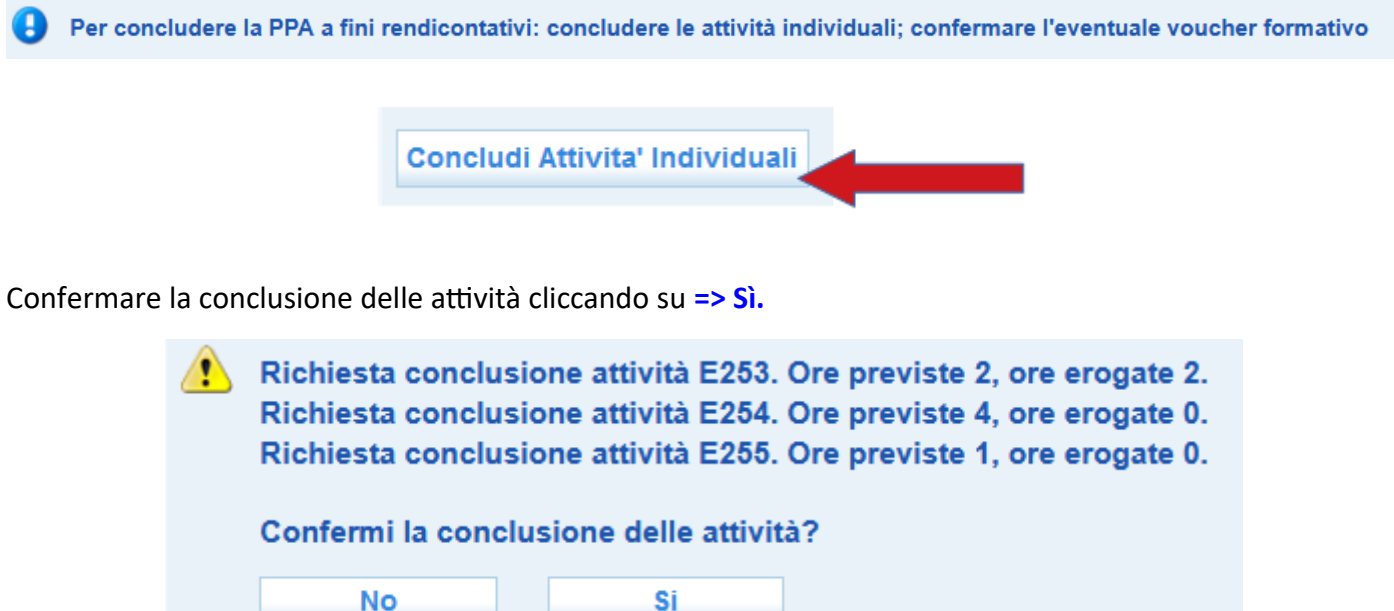

A questo punto, se presente, accedere alla pagina del voucher formativo e concluderlo con le modalità indicate al par. 4.2.

Tornare nella pagina **=> Informazioni** della PPA e premere in basso il pulsante **=> Concludi la PPA**, come ricorda l'alert dedicato.

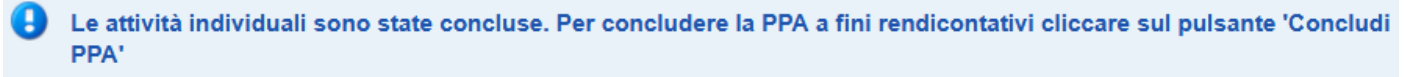

Confermare la volontà di procedere cliccando su **=> Sì**.

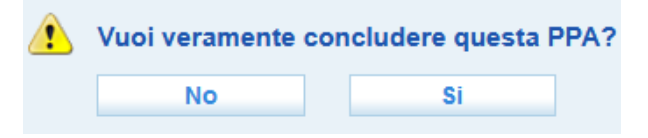

In questo modo la PPA passerà allo stato "Interrotta anticipatamente e conclusa".

**ATTENZIONE**: Se il sistema rileva che l'operatore sta tentando la conclusione della PPA, ma è presente un voucher inserito e non confermato, apparirà il seguente alert:

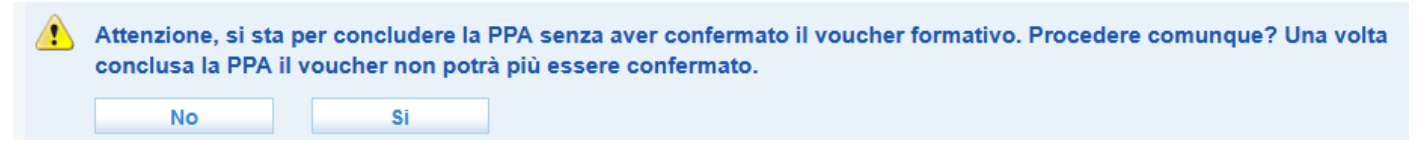

È compito dell'operatore effettuare la procedura indicata al par. 4.2 per concludere il voucher, oppure procedere ugualmente con la conclusione della PPA.

Si ricorda comunque che la PPA, una volta conclusa, non potrà essere riaperta per consentire la conclusione dei servizi formativi.